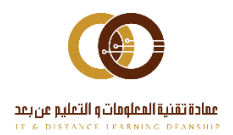

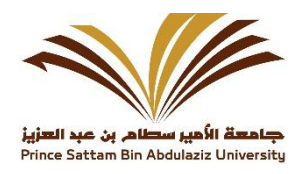

# الدليل الإرشادي مواقع الإدارات

إدارة البوابة الإلكترونية

# جدول المحتويات

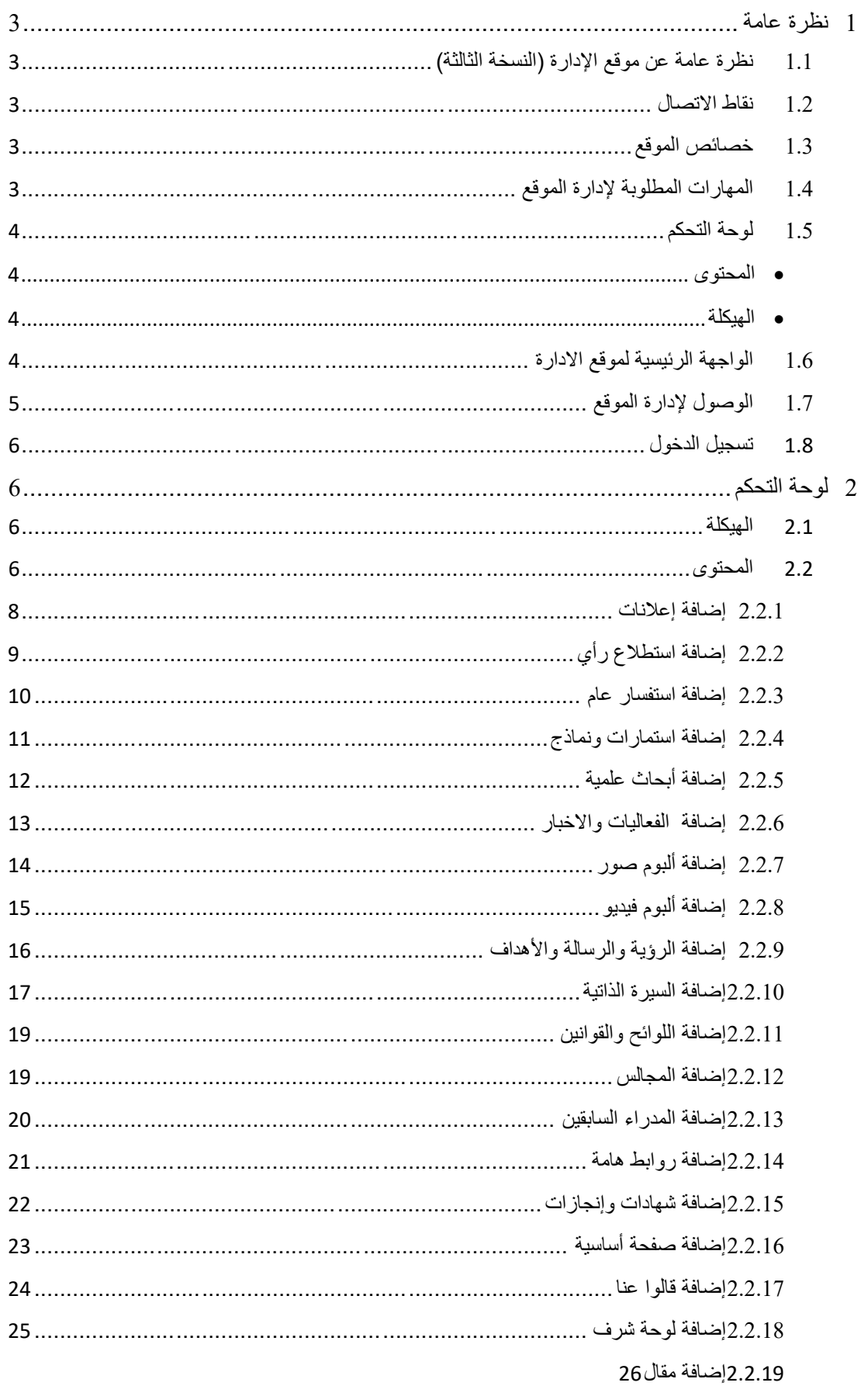

# جدول الصور

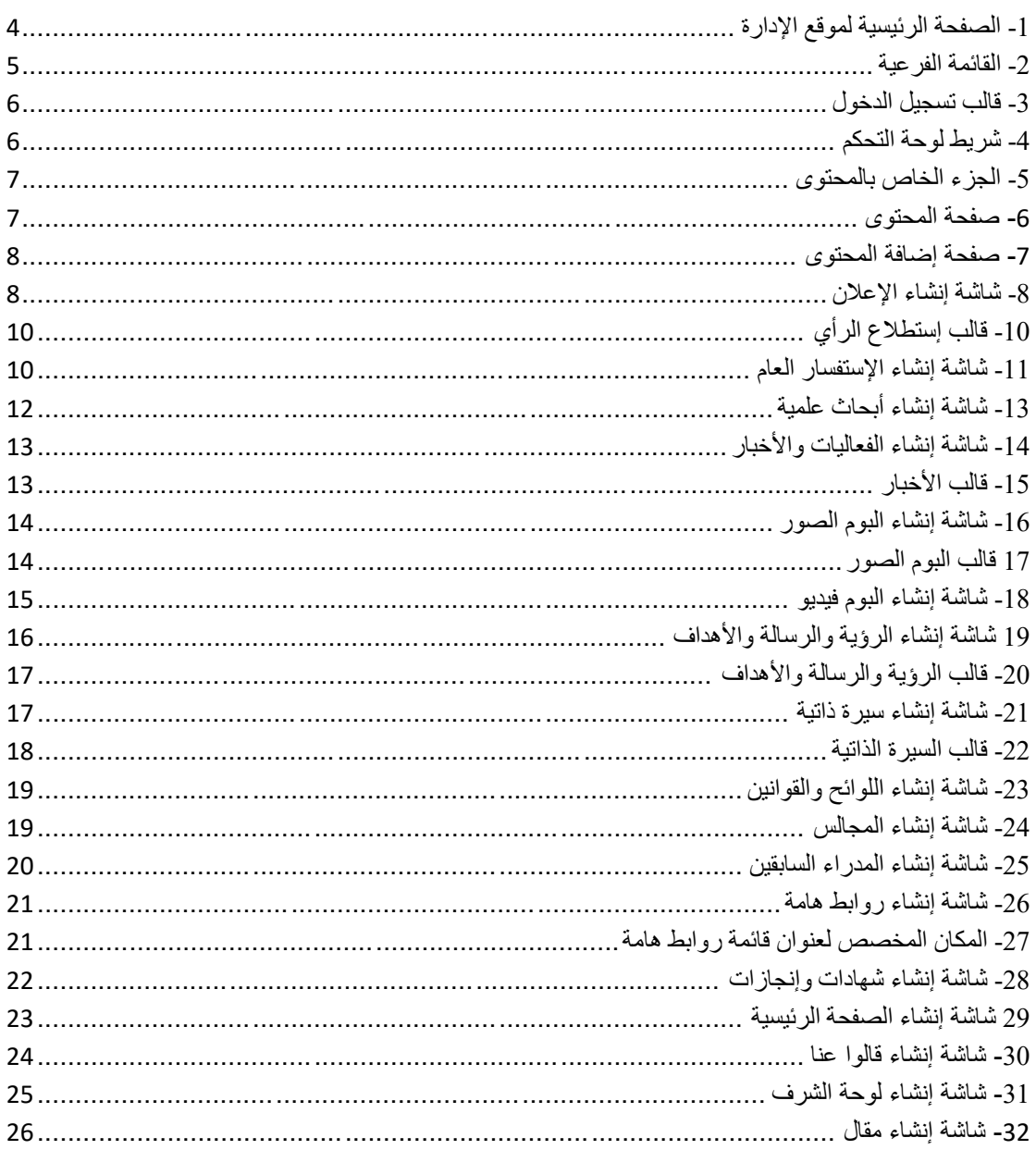

## <span id="page-3-0"></span>**1 نظرة عامة**

## <span id="page-3-1"></span>**1.1 نظرة عامة عن موقع اإلدارة )النسخة الثالثة(**

موقع الإدارة : هو مجموعة من صفحات الويب ، الصور ، الفيديوهات ، الأخبار و الروابط أو أي محتوى يتعلق باإلدارة يبرز مهامها وأهدافها ورسالتها ومسؤولياتها و اإلدارات التابعة لها ومشاريعها الحالية والمستقبلية واألخبار المتعلقة بها وخدماتها التي تقدمها للجامعة وللمجتمع وأبرز التقنيات التي تستخدمها , ويتيح الموقع للمدير عرض نبذة عن نفسه وعن طموحه وأهدافه وانجازاته والمسؤوليات المناطة به, وهناك خدمات مساندة كاستطلاع الرأي واالعالنات واألخبار والفعاليات تزيد من جودة العمل واتخاذ القرارات المناسبة, كذلك يعرض وروابط عامة مثل (وسائل التواصل الاجتماعي, روابط مفيدة, روابط الوصول السريع, قوائم فرعية لمواقع خارجية) يستفيد منها مستخدم الموقع , وفي هذه النسخة تم التعديل في التصميمات وطريقة عرض المحتويات باإلضافة إلى عدة خدمات إضافية بعد دراسة علمية لكي تواكب التطور الكبير على مستوى المواقع الجامعية الداخلية والعالمية

#### <span id="page-3-2"></span>**1.2 نقاط االتصال**

.

- اإلدارة ) إدارة الموقع (.
- عمادة تقنية المعلومات والتعليم عن بعد ) مطور الموقع (.

#### <span id="page-3-3"></span>**1.3 خصائص الموقع**

# -1 تسجيل الدخول.

- -2 إضافة وتعديل وحذف المحتوى.
- -3 إضافة وتعديل وحذف في الهيكلة.
- -4 معرفة عدد الزوار والمسجلين في الموقع.
	- -5 معرفة آخر تحديث للموقع.
	- -6 رسالة ترحيبية باسم العضو المسجل.
- -7 يظهر لك الموقع كل المحتويات المضافة فيه.
- -8 يظهر الموقع العضو أو المستخدم الذي أضاف أو عدل أو حذف المحتوى.
	- -9 تسجيل الخروج

# <span id="page-3-4"></span>**1.4 المهارات المطلوبة إلدارة الموقع**

- أن يكون لدية القدرة في التعامل مع الخدمات والتقنيات المقدمة من الموقع كإدارة المحتوى والهيكلة.
	- لدية القدرة في استخدام برامج تحرير الصور مثل: ) Photoshop) .
		- القدرة في استخدام الكمبيوتر واإلنترنت.
			- القدرة في استخدام برامج ال Office.
		- المتابعة اليومية وبشكل مستمر للموقع ويفضل التفرغ التام.
		- تنسيق و صياغة وتدقيق المحتوى وكتابتها بلغة عربية صحيحة.

# <span id="page-4-0"></span>**1.5 لوحة التحكم**

هذا الجزء من الموقع مخصص إلدارته فهي مبنية بطريقة تتيح لمدير الموقع من الحذف واإلضافة والتعديل في المحتوى والهيكلة بكل يسر وسهولة.

<span id="page-4-1"></span>**المحتوى** 

وهو عبارة عن التحكم في محتوى الموقع ( الأخبار, الإعلانات, الصور, الفيديو, استطلاع رأي ...) من إضافة وتعديل وحذف للمحتوى داخل الموقع .

<span id="page-4-2"></span>**الهيكلة**

وهي التحكم في ترتيب القوائم ( القائمة الرئيسية, القائمة الفرعية وغيرها ....) داخل الموقع بالإضافة إلى إمكانية التعديل والحذف واإلضافة عليها .

<span id="page-4-3"></span>**1.6 الواجهة الرئيسية لموقع االدارة** 

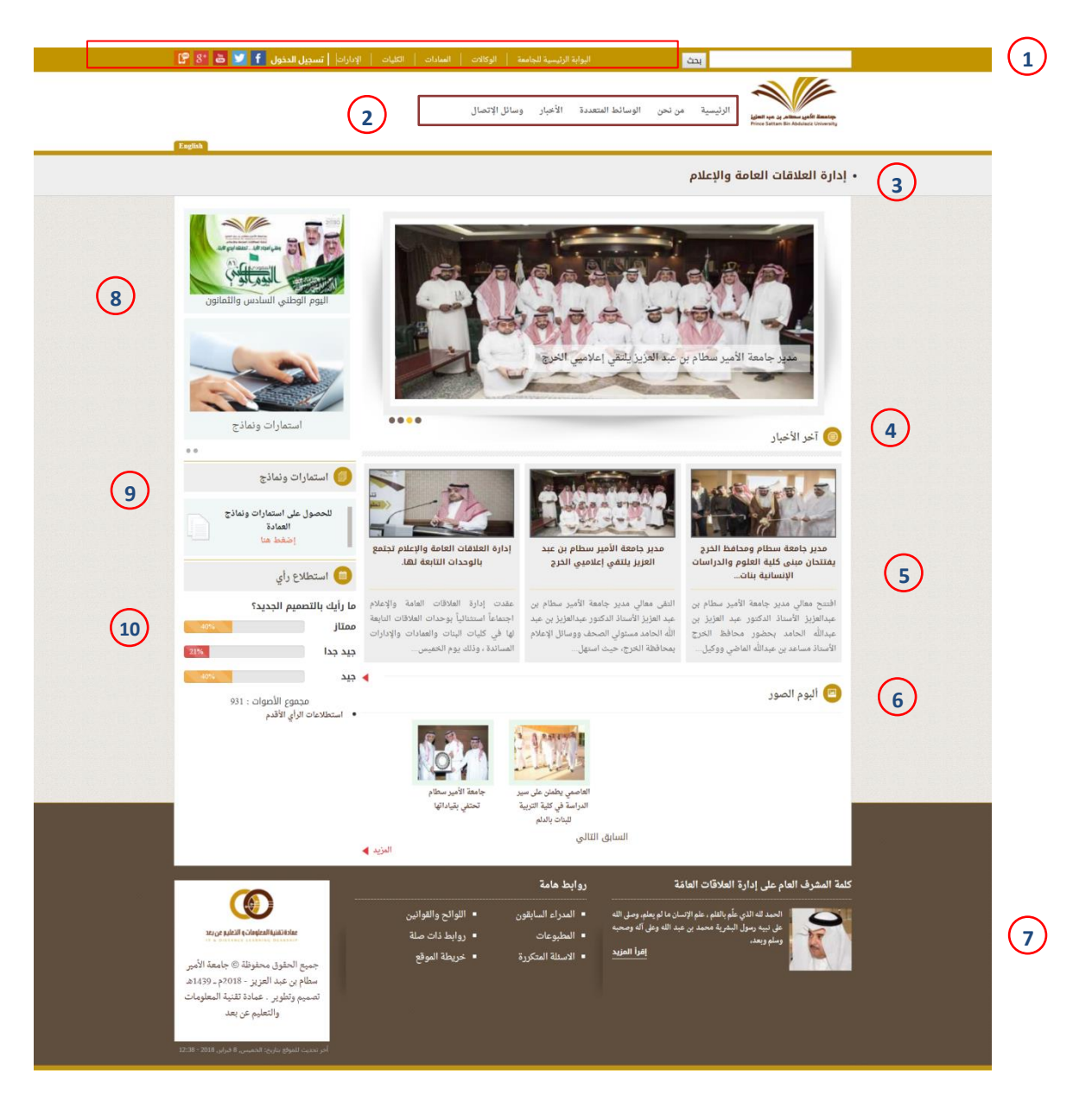

<span id="page-4-4"></span>**-1 الصفحة الرئيسية لموقع اإلدارة**

أ- رابط البوابة الرئيسية للجامعة ب- رابط مواقع الوكاالت. ت- رابط مواقع العمادات. ث- رابط مواقع الكليات. ج- رابط مواقع اإلدارات. ح- رابط تسجيل الدخول. خ- روابط التواصل االجتماعي. د- قائمة الخدمات االلكترونية للجامعة : تحتوي على قائمة )خدمات أعضاء هيئة التدريس والموظفين, وخدمات الطالب(. ذ- -2 القائمة الرئيسية وتحتوي على : أ- الرئيسية : رابط الصفحة الرئيسية لإلدارة. ب- من نحن: تحتوي على نظام إدارة الجودة ت- األخبار. ث- الوسائط المتعددة : تحتوي على قائمة )ألبوم الصور, ألبوم الفيديو(. ج- وسائل االتصال. -3 عارض شرائح : ويعرض أحدث خمسة شرائح كحد أقصى . -4 قالب أخر األخبار يعرض أحدث ثالثة أخبار مضافة. -5 قالب النظم و الخدمات االلكترونية. -6 ألبوم الصور. -7 تذييل الصفحة وتحتوي على كلمة العميد ومجموعة روابط هامة . -8 إعالنات مصورة. -9 قالب استمارات ونماذج. -10قالب استطالع الرأي . **1.7 الوصول إلدارة الموقع 1-2 القائمة الفرعية**

<span id="page-5-1"></span><span id="page-5-0"></span>-1 عندما ندخل إلى الصفحة الرئيسية لموقع اإلدارة يظهر لنا في أعلى الصفحة على اليسار القائمة الفرعية والتي تحتوي على رابط تسجيل الدخول.

# <span id="page-6-0"></span>**1.8 تسجيل الدخول**

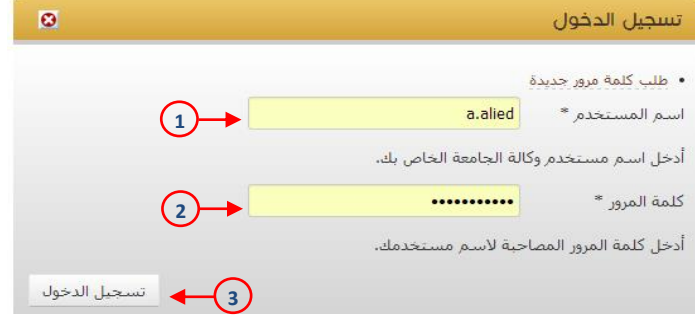

#### <span id="page-6-4"></span>**-3 قالب تسجيل الدخول**

- -1 يتم ادخال اسم المستخدم في هذا الحقل )البريد االلكتروني لموقع الجامعة (
	- -2 يتم ادخال كلمة المرور الخاصة به في هذا الحقل.
- -3 يضغط على زر تسجيل الدخول ليتم التحقق من حسابه وينقله على الصفحة الرئيسية للموقع.

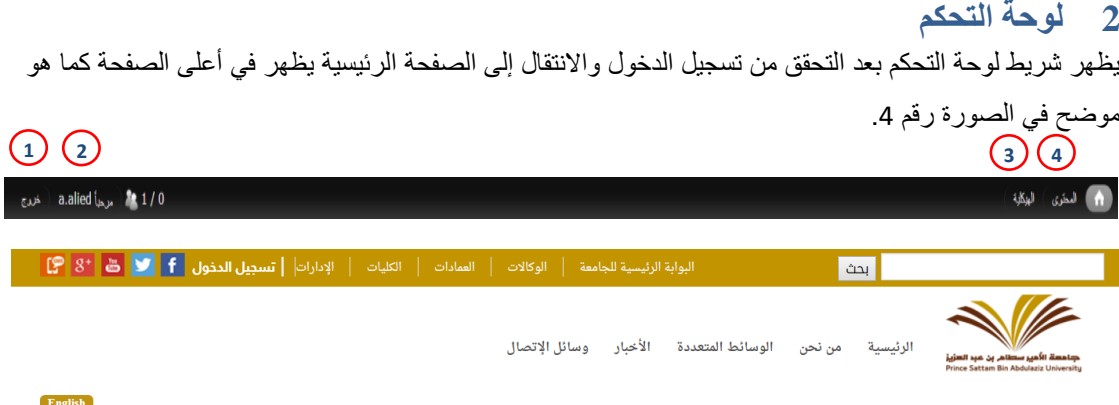

#### <span id="page-6-1"></span>• إدارة العلاقات العامة والإعلام

#### <span id="page-6-5"></span>**-4 شريط لوحة التحكم**

- -1 تسجيل الخروج.
- -2 رابط يوضح اسم العضو المسجل والمدة التي قضاها في الموقع.
	- -3 الهيكلة.
	- -4 المحتوى.
		- **2.1 الهيكلة**

#### <span id="page-6-3"></span><span id="page-6-2"></span>**2.2 المحتوى**

المحتوى هو كل ما يتم إضافته من بيانات ومعلومات داخل الموقع كالأخبار والفعاليات والرؤية والرسالة والاهداف واستطالع الرأي و البوم الصور والفيديو وغيرها.

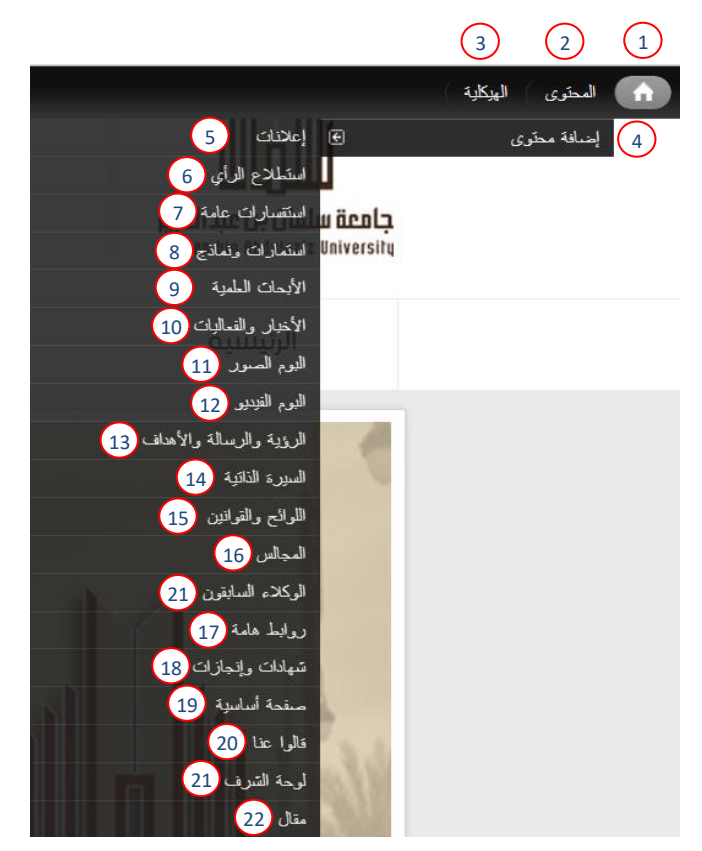

**-5 الجزء الخاص بالمحتوى** 

<span id="page-7-0"></span>-1 عند الضغط على هذه األيقونة يتم ارجاعك إلى الصفحة الرئيسية للموقع.

2- عند الضغط على أيقونة المحتوى يتم عرض كل المحتوى المضاف (انظر صورة رقم 6).

3- عن الضغط على رابط إضافة المحتوى يتم عرض صفحة إضافة المحتوى (انظر صورة رقم 7).

|                           | English              | الموقع الرنيسي للجامعة |           |                                                          |                          |                                                                                                    | المحتوى                                                          |
|---------------------------|----------------------|------------------------|-----------|----------------------------------------------------------|--------------------------|----------------------------------------------------------------------------------------------------|------------------------------------------------------------------|
|                           |                      |                        |           |                                                          |                          |                                                                                                    | الرئينية ۽ الإدارة ۽ النڪري                                      |
|                           |                      |                        |           |                                                          |                          | ♦ إضافة محتوى                                                                                          |                                                                  |
|                           |                      |                        |           |                                                          | الدولف<br>متشور<br>لمقطط | الثوع                                                                                                  | الحوان                                                           |
|                           |                      |                        |           | • الطنيق   إعادة الضبط                                   | $-Any -$<br>$+ Any -$    | $\mathbf{v}$<br>$-Any -$                                                                               |                                                                  |
|                           |                      |                        |           |                                                          |                          |                                                                                                    |                                                                  |
|                           |                      |                        |           |                                                          |                          | Execute                                                                                                | العثيات                                                          |
| v - Choose an operation - |                      |                        |           |                                                          |                          |                                                                                                    |                                                                  |
| * فعليك                   | فحبت                 | منثور                  | للؤلف     | التوع                                                    |                          | الحوان                                                                                                 | $\Box$                                                           |
| تعریر حلف                 | $08:48 - 16/02/2014$ | تعر                    | a.eid     | السفعة الأسلبية                                          |                          | مهام ومسؤوليات الوكالة                                                                                 | $\Box$                                                           |
| تعرير حلف                 | $09:29 - 09/02/2014$ | تعم                    | a.eid     | <b>Photo Album</b>                                       |                          | ولد المامعة يزور عناً من المامعات اليابانية                                                            | $\qquad \qquad \qquad \qquad \qquad \qquad \qquad \qquad \qquad$ |
| تعرير حلف                 | $16:03 - 30/01/2014$ | تعم                    | a.eid     | المنلمة الأسانية                                         |                          | الوصول للجامعة                                                                                         | $\Box$                                                           |
| تعرير حذف                 | $16:01 - 30/01/2014$ | تعو                    | a.eid     | Photo Album                                              |                          | وكل المامعة يطلع طي التبهيزات النهائية لمركز الطبي المامعي جنيد                                        | $\qquad \qquad \Box$                                             |
| تعرين خلف                 | 16:00 - 30/01/2014   | تعر                    | a.eid     | الصفعة الأسامية                                          |                          | اللمان النائمة المتود                                                                                  | $\Box$                                                           |
| تعرير احذف                | $15:59 - 30/01/2014$ | ad.                    | a.eid     | السلمة الأساعية                                          |                          | الهيكل الإداري والتنظيمي جنيد                                                                          | $\Box$                                                           |
| تعرير المظف               | $15:55 - 30/01/2014$ | فعر                    | a.eid     | المنقطة الأساسة                                          |                          | كلمة سعادة الوكيل                                                                                      | $\Box$                                                           |
| تعریں حلف                 | $15:51 - 30/01/2014$ | تعر                    | a.eid     | Vision and Mission                                       |                          | الرؤية والرسالة والأهنف                                                                                | $\qquad \qquad \Box$                                             |
| تعرير حلف                 | $15:11 - 30/01/2014$ | العو                   | a.eid     | السندة الأساعية                                          |                          | تعريف بالوكالة جنيد                                                                                    | $\Box$                                                           |
| تعرير المك                | $14:24 - 30/01/2014$ | المع                   | r.ghareeb | التطلاع رأى                                              |                          | ما رأيك بالتسميم البنيد لموقع جنيد                                                                     | $\qquad \qquad \qquad \qquad \qquad \qquad$                      |
| تعرین حلف                 | $09:40 - 17/12/2013$ | الحو                   | t.ramadan | <b>News and Activities</b>                               |                          | الإجْمَاع الذَّتي قَبْلة النَّامَة للتَّماملات الأفكرونية لهذا العام 1435هـ                            | $\qquad \qquad \Box$                                             |
| تعرين حثف                 | $13:08 - 16/12/2013$ | العم                   | t.ramadan | <b>News and Activities</b>                               |                          | لجنة التعامات الالكثرونية تعقد أولى جلساتها للعام الهجري 1435                                          | $\qquad \qquad \Box$                                             |
| تعرير المظف               | $12:45 - 16/12/2013$ | تعم                    | t.ramadan | Advertise                                                |                          | لبضاع البنة ادلمة للتماملات الإلكارونية                                                                | $\qquad \qquad \Box$                                             |
| تعریر حلف                 | $10:43 - 16/12/2013$ | الحد                   | t.ramadan | Advertise                                                |                          | إيضاع البنة ادلفة للمامات الالكارونية                                                                  | $\qquad \qquad \Box$                                             |
| تعرين المقف               | $10:34 - 16/12/2013$ | ad.                    | t.ramadan | <b>News and Activities</b><br><b>News and Activities</b> |                          | وكل المامعة يترأس الاجتماع الأول البنة الفتية لنملة التلومات الصنعية<br>إيتماع للينة لالمة لقمس البروش | $\Box$                                                           |
| تعرير حلف                 | $10:32 - 16/12/2013$ | تعم                    | t.ramadan |                                                          |                          |                                                                                                    | $\qquad \qquad \Box$                                             |

<span id="page-7-1"></span>**-6 صفحة المحتوى**

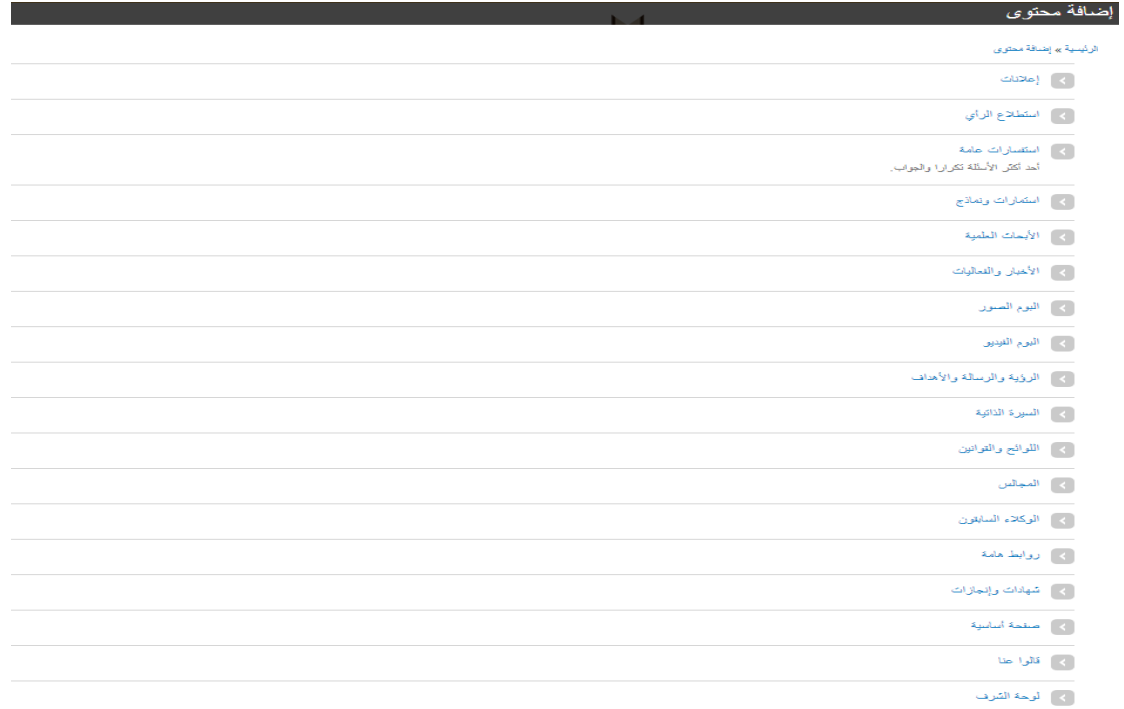

<span id="page-8-1"></span>**-7 صفحة إضافة المحتوى**

<span id="page-8-0"></span>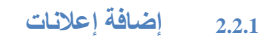

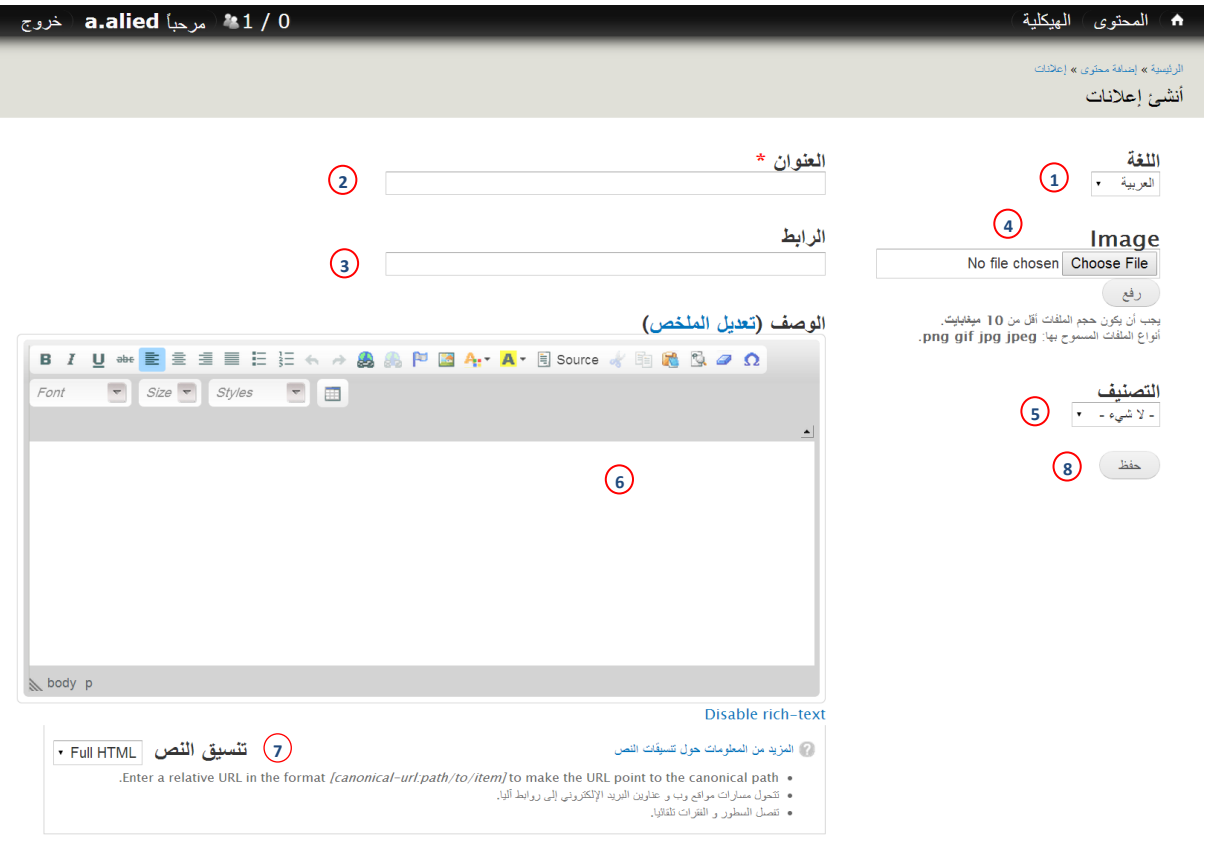

# <span id="page-8-2"></span>**-8 شاشة إنشاء اإلعالن**

- -1 قائمة اللغات يتم من خاللها اختيار اللغة )اللغة العربية, اللغة اإلنجليزية(.
	- -2 حقل ارفاق الصورة.
- 3- نوع الإعلان (إعلان مصور: ويكون الإعلان عبارة عن صورة وتحتوي الرابط , إعلان نصي: ويكون اعلان كتابي ويرفق فيه رابط الإعلان ويظهر كإعلان هام )
	- 4- حقل عنوان الإعلان.
	- 5- حقل رابط الإعلان.
	- -6 محرر النصوص.
	- -7 قائمة تنسيق النص.
	- -8 حفظ البيانات أو التغييرات ومن ثم عرضها في المكان المخصص لها .

<span id="page-9-0"></span>**2.2.2 إضافة استطالع رأي**

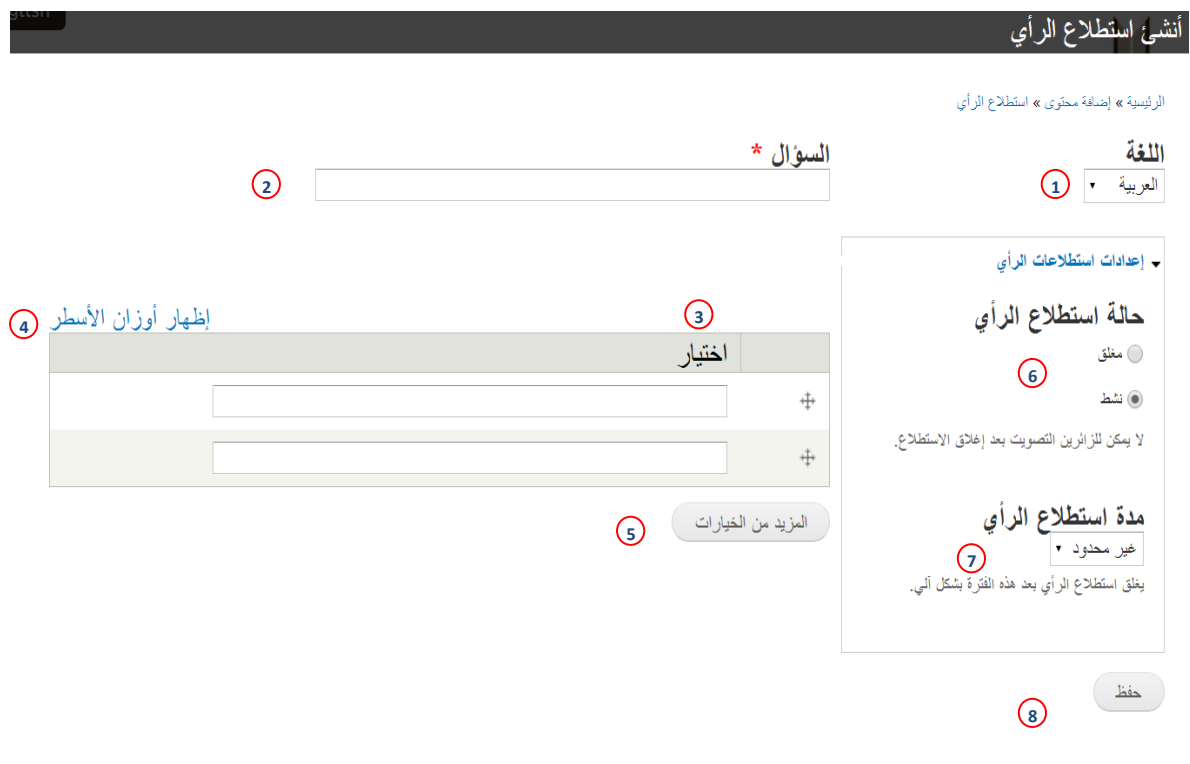

**-9 شاشة إنشاء استطالع رأي**

-1 قائمة اللغة.

- -2 حقل سؤال االستطالع.
- -3 حقول الخيارات, ويمكن ترتيب الخيارات عن طريق سحب الحقل لألعلى أو لألسفل باستخدام أيقونة السحب والإفلات التي على يمين الحقل (4).
- 4- رابط إظهار أوزان الأسطر(ترتيب الأسطر) ويظهر عند الضغط عليه كما هو موضح في الصورة. تنبيه! )عند الضغط على رابط إظهار أوزان األسطر سوف تختفي أيقونة السحب واإلفالت كما هو موضح في رقم (3)).
	- 5- في حال الضغط على هذه الأيقونة يتم زيادة حقل اختيار.
		- -6 اختيار حالة االستطالع )مغلق , نشط (.
- 7- قائمة المدة الزمنية للاستطلاع والتي يحددها منشئ الاستطلاع (يغلق الاستطلاع بانتهاء المدة الزمنية آليا).
- -8 سيتم حفظ هذا النموذج ومن ثم يظهر محتواه في المكان المخصص لالستطالعات ) شاهد الصورة رقم  $. (10)$

<span id="page-10-1"></span>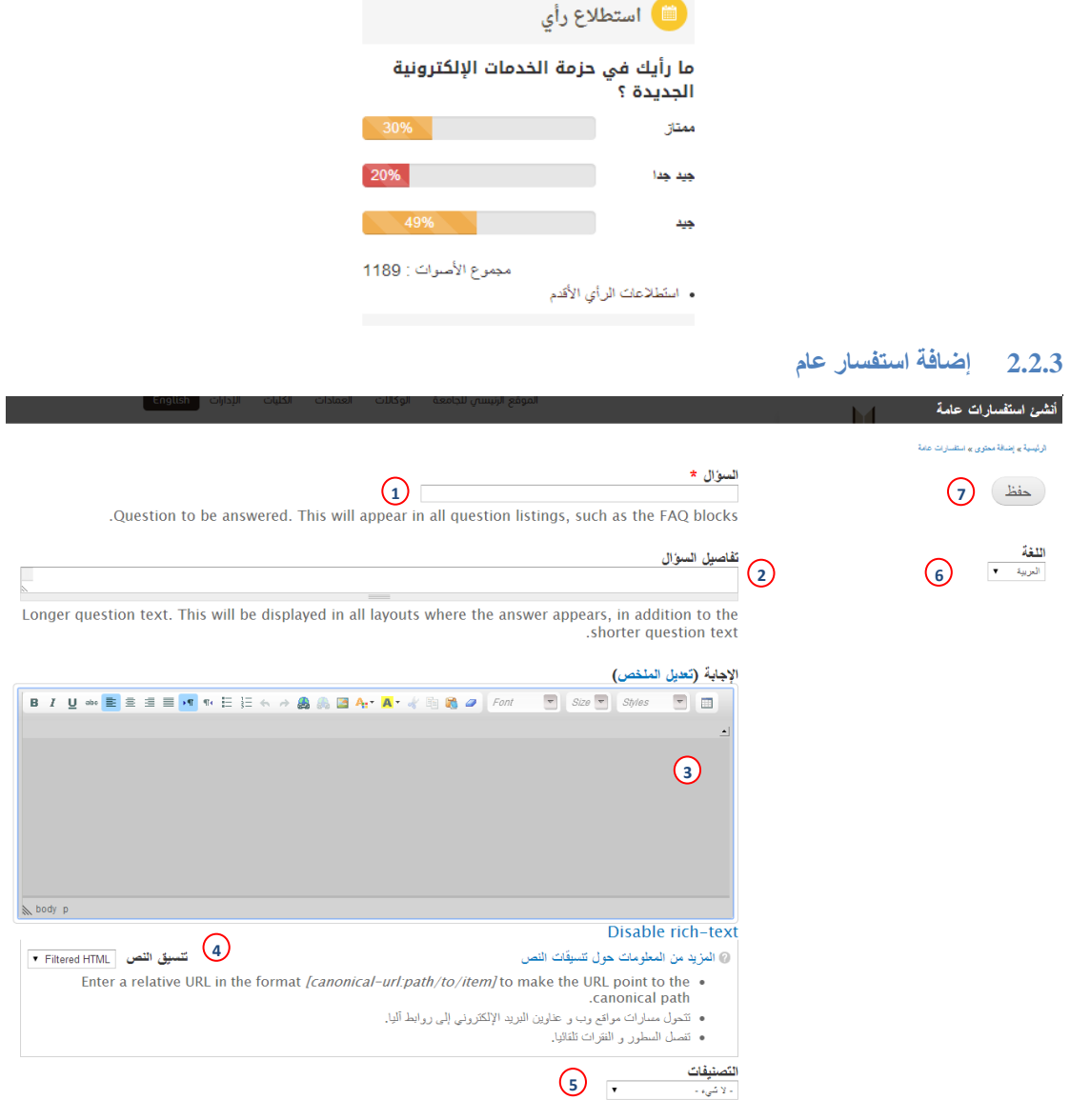

<span id="page-10-2"></span>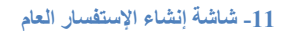

- <span id="page-10-0"></span>-1 حقل السؤال.
- -2 تفاصيل السؤال.
- -3 محرر النصوص.
- -4 قائمة تنسيق النص.
- 5- تصنيف الاستفسار (عام أو لأعضاء هيئة التدريس و الموظفين أو للطلاب).
	- -6 قائمة اختيار اللغة.
	- -7 حفظ البيانات أو التغييرات, ومن ثم إظهارها في المكان المخصص لها.

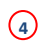

# <span id="page-11-0"></span>**2.2.4 إضافة استمارات ونماذج**

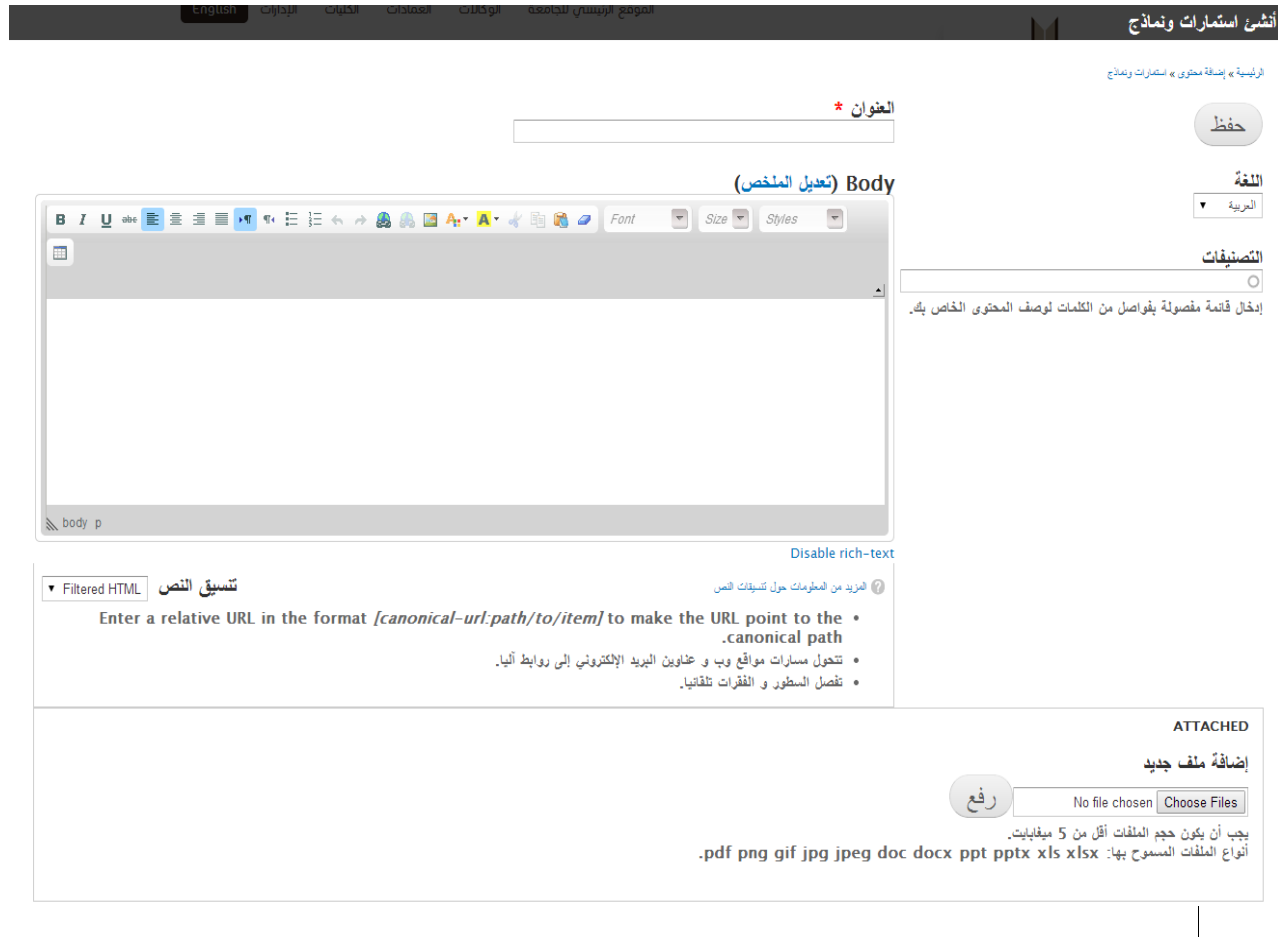

**-12 شاشة إنشاء استمارات ونماذج**

- -1 عنوان الموضوع.
- -2 محرر النصوص.
- -3 قائمة تنسيق النص.
	- -4 إرفاق ملفات.
		- -5 قائمة اللغة
	- -6 تصنيفات النماذج.
- -7 حفظ البيانات أو التغييرات, ومن ثم عرضها في المكان المخصص لها.

<span id="page-12-0"></span>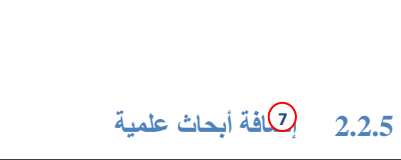

**6**

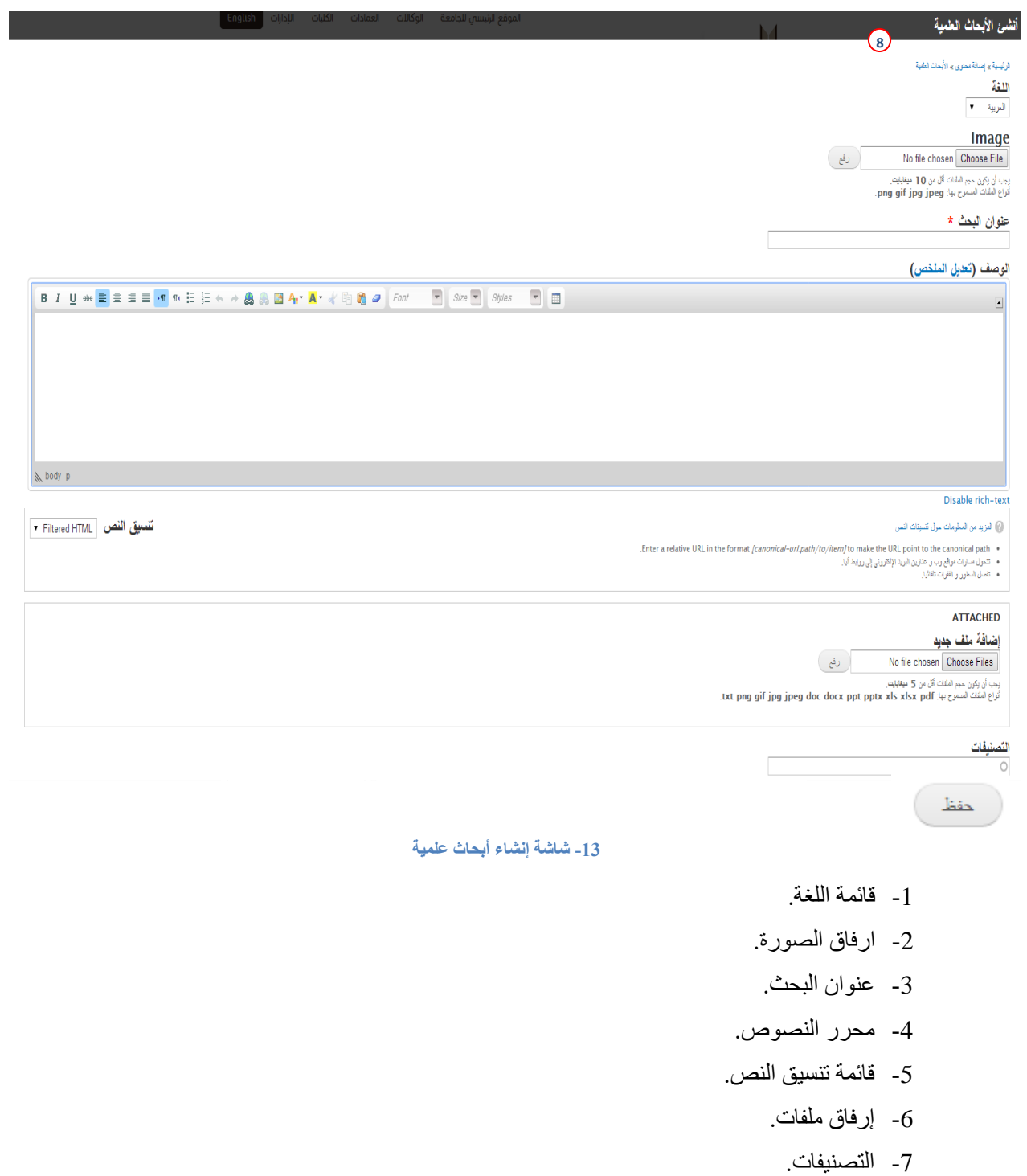

<span id="page-12-1"></span>-8 حفظ البيانات أو التغييرات, ومن ثم عرضها في المكان المخصص لها.

<span id="page-13-0"></span>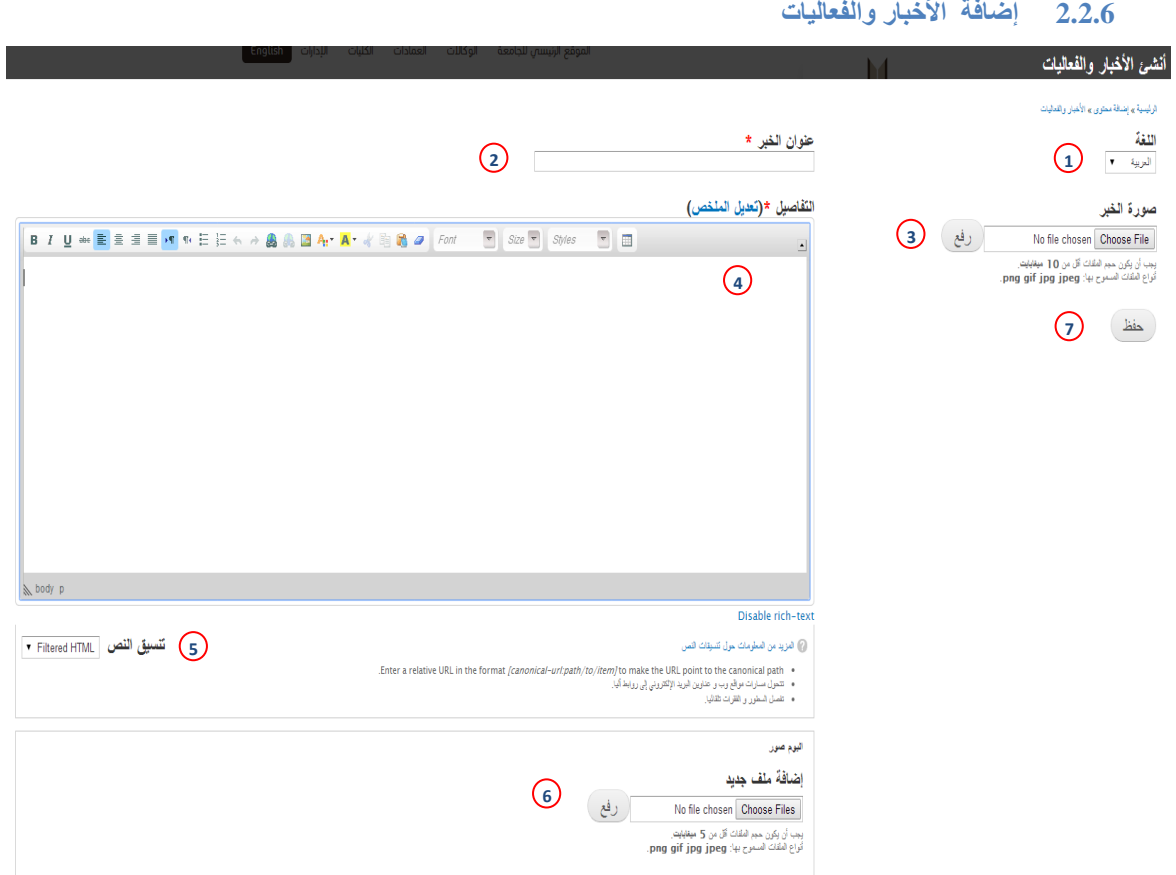

<span id="page-13-1"></span>**-14 شاشة إنشاء الفعاليات واألخبار**

- -1 قائمة اللغة.
- -2 عنوان الخبر.
- -3 ارفاق صورة الخبر.
	- -4 محرر النصوص.
- -5 قائمة تنسيق النص.
- -6 إرفاق صورة في ألبوم الصور .
- 7- حفظ البيانات أو التغييرات, وظهورها في المكان المخصص لها (انظر صورة رقم 15).

و آخر الأخبار)

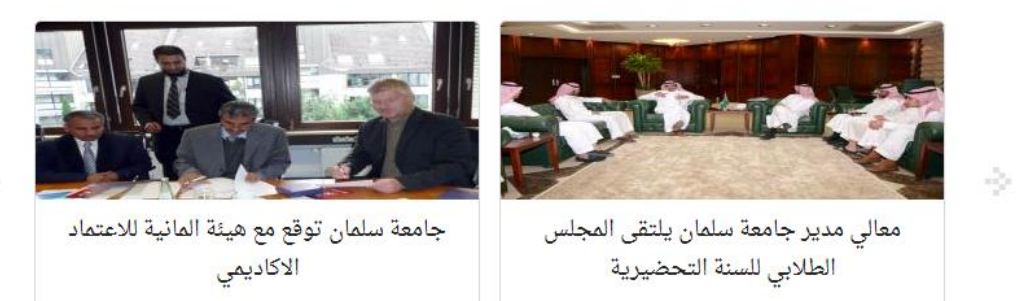

 $\sigma_{\rm eff}^{\rm N}$ 

<span id="page-13-2"></span>**-15 قالب األخبار** 

<span id="page-14-0"></span>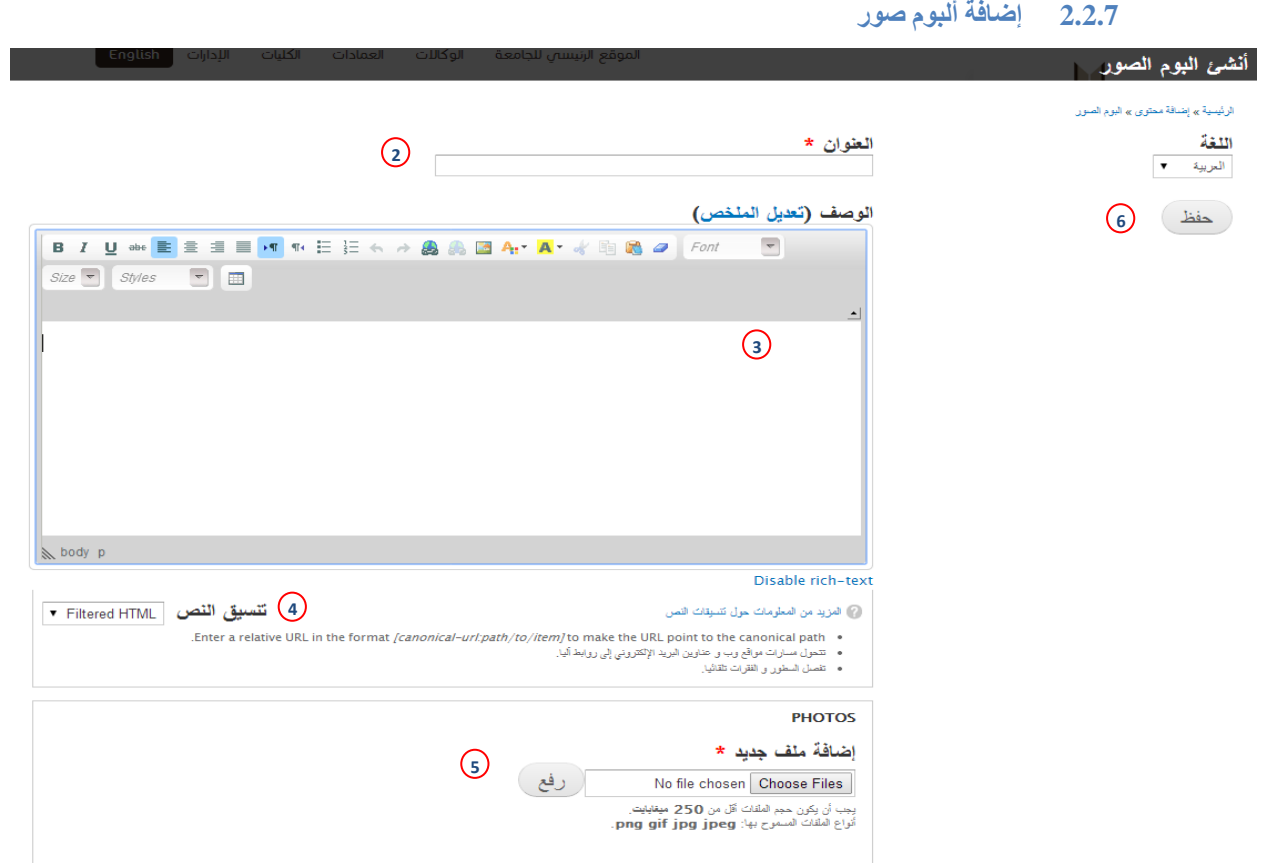

<span id="page-14-1"></span>**-16 شاشة إنشاء البوم الصور**

- -1 قائمة اللغة.
- -2 حقل العنوان.
- -3 محرر النصوص.
- -4 قائمة تنسيق النص.
	- -5 رفع الصور.
- 6- حفظ البيانات أو التغييرات, وظهورها في المكان المخصص لها (انظر صورة رقم 17).

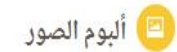

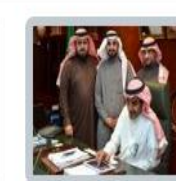

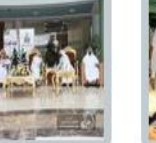

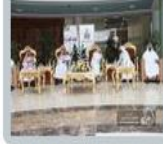

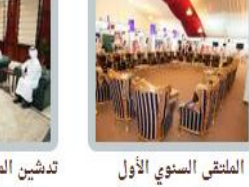

للجامعة

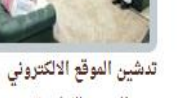

الجديد للجامعة

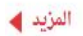

معايدة عيد الفطر 1433

معايدة الأضحى المبارك

1433

تدشين بوابة التعلم الإلك<mark>تروني</mark>

<span id="page-14-2"></span>**-17 قالب البوم الصور**

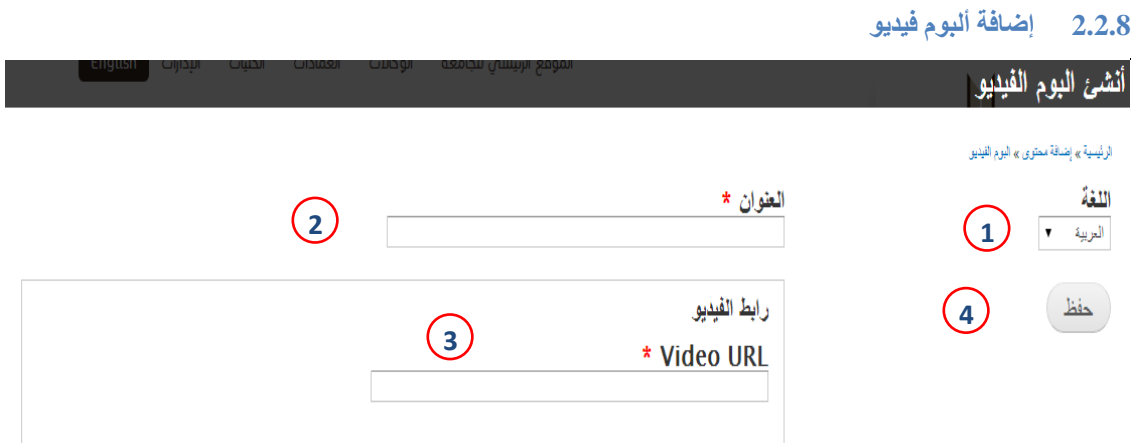

- <span id="page-15-1"></span>**-9 شاشة إنشاء البوم فيديو**
- <span id="page-15-0"></span>-1 قائمة اللغة.
- -2 حقل العنوان.
- -3 حقل رابط الفيديو.
- -4 حفظ البيانات أو التغييرات, وظهورها في المكان المخصص لها.

# <span id="page-16-0"></span>**2.2.9 إضافة الرؤية والرسالة واألهداف**

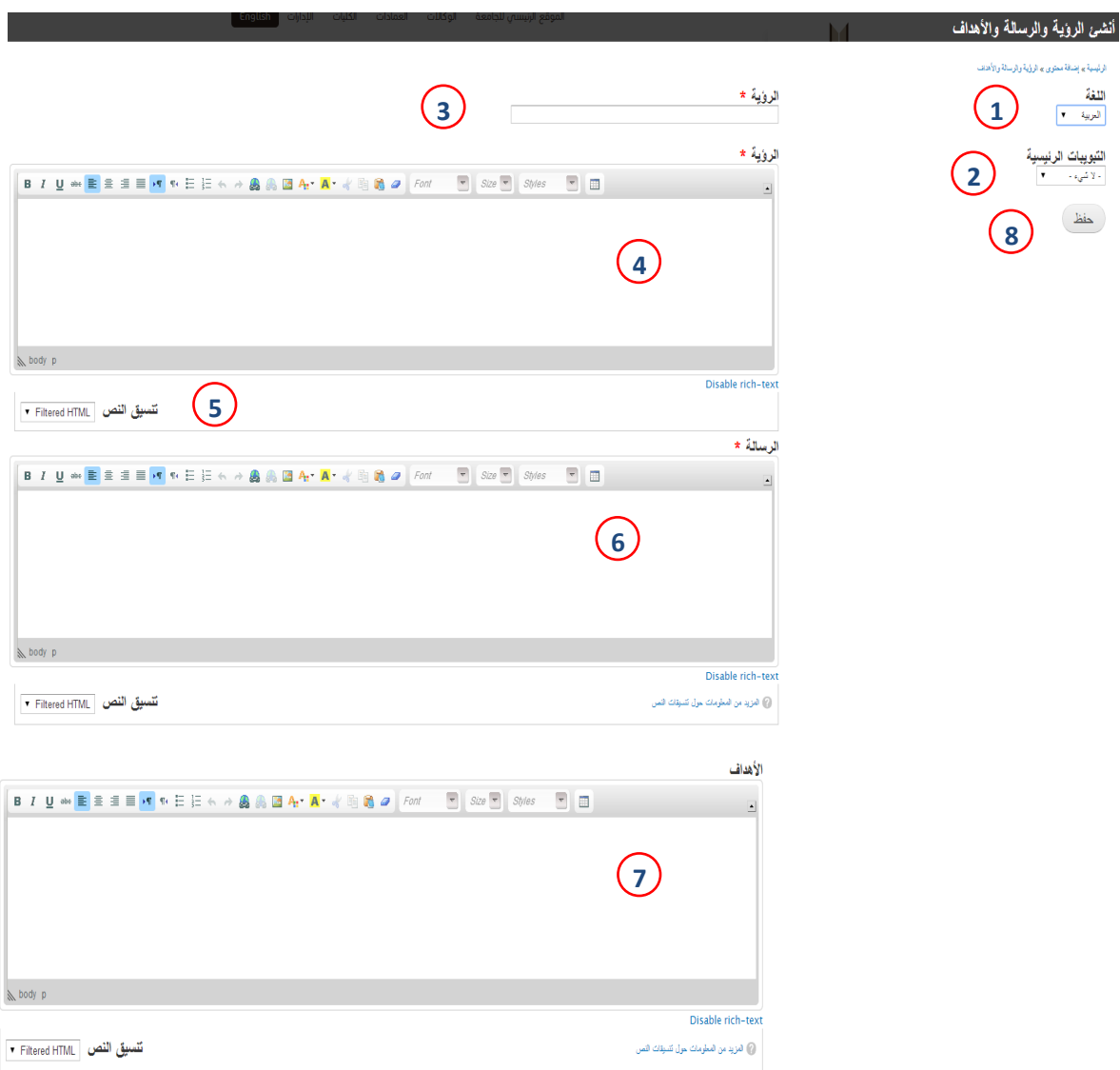

<span id="page-16-1"></span>**-19 شاشة إنشاء الرؤية والرسالة واألهداف**

- -1 قائمة اللغة.
- -2 التبويبات الرئيسية.
	- -3 حقل العنوان.
- -4 محرر نصوص خاص بالرؤية.
	- -5 قائمة تنسيق النص.
- -6 محرر النصوص الخاص بالرسالة.
- -7 محرر النصوص الخاص باألهداف.
- 8- حفظ البيانات أو التغييرات, ومن ثم ظهور ها في المكان المخصص لها (انظر صورة رقم 20).

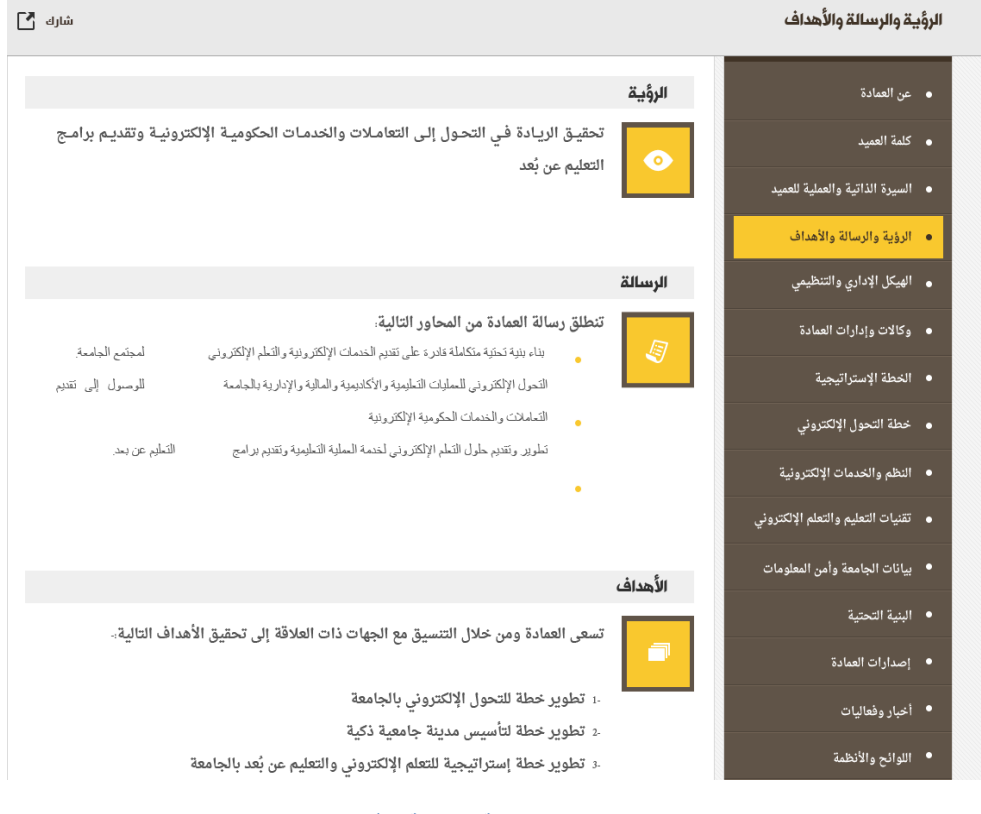

<span id="page-17-1"></span>**-20 قالب الرؤية والرسالة واألهداف**

<span id="page-17-0"></span>**2.2.10 إضافة السيرة الذاتية**

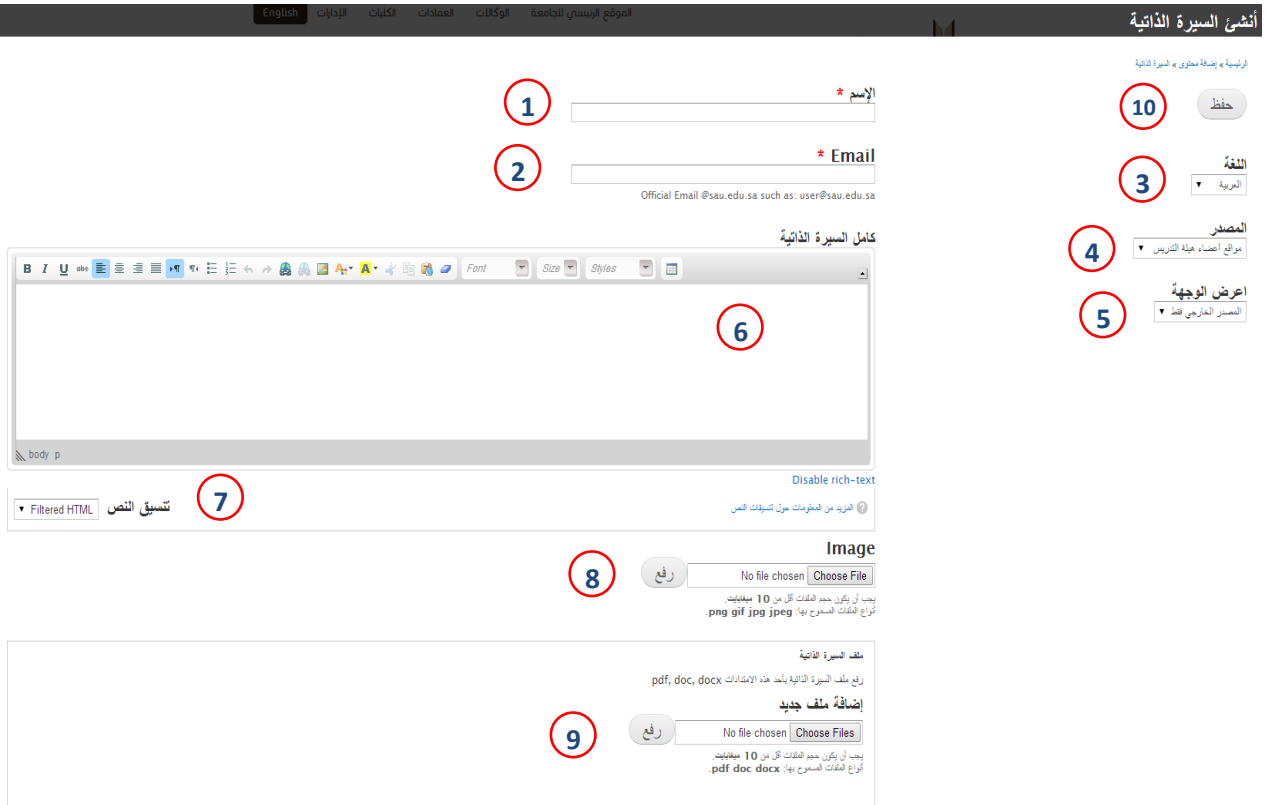

<span id="page-17-2"></span>**-10 شاشة إنشاء سيرة ذاتية**

- -1 حقل االسم )اسم المدير , اسم المدير (.
	- -2 حقل اإليميل.
		- -3 قائمة اللغة.
- 4- قائمة المصدر, ومن خلالها يتم تحديد مصدر السيرة الذاتية وتحتوي القائمة على ( الأكتيف دايركتوري, موقع أعضاء هيئة التدريس, قاعدة بيانات شؤون الموظفين) عند اختيار ( لا شيء ) من القائمة يكون المصدر محلي وعليه أن يغير مصدر السيرة الذاتية إلى المصدر المحلي فقط عن طريق عرض المصدر في ر قم (5) غير ذلك من الاختيار ات يتم تغيير عر ض المصدر إلى المصدر الخار جي فقط.
	- 5- عرض الوجهة, وتحتوي القائمة على (المصدر المحلي فقط , المصدر الخارجي فقط).
		- -6 محرر النصوص.
		- -7 قائمة تنسيق النص.
			- -8 رفع الصورة.
			- -9 إرفاق ملفات.
	- -10 حفظ البيانات أو التغييرات, ومن ثم ظهورها في المكان المخصص لها )انظر صورة رقم 22(.

<span id="page-18-0"></span>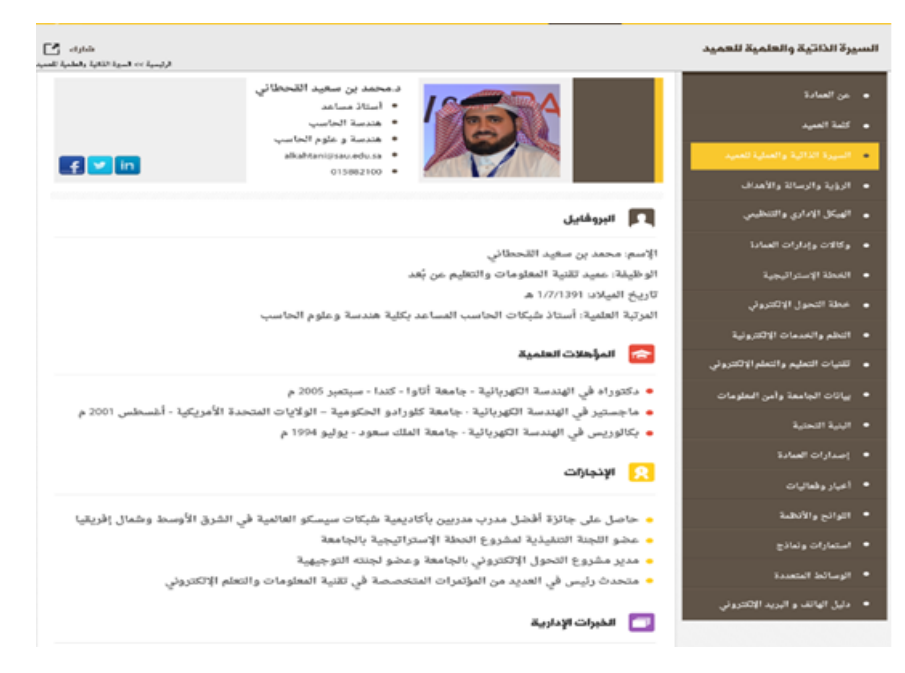

**-22 قالب السيرة الذاتية**

# <span id="page-19-0"></span>**2.2.11 إضافة اللوائح والقوانين**

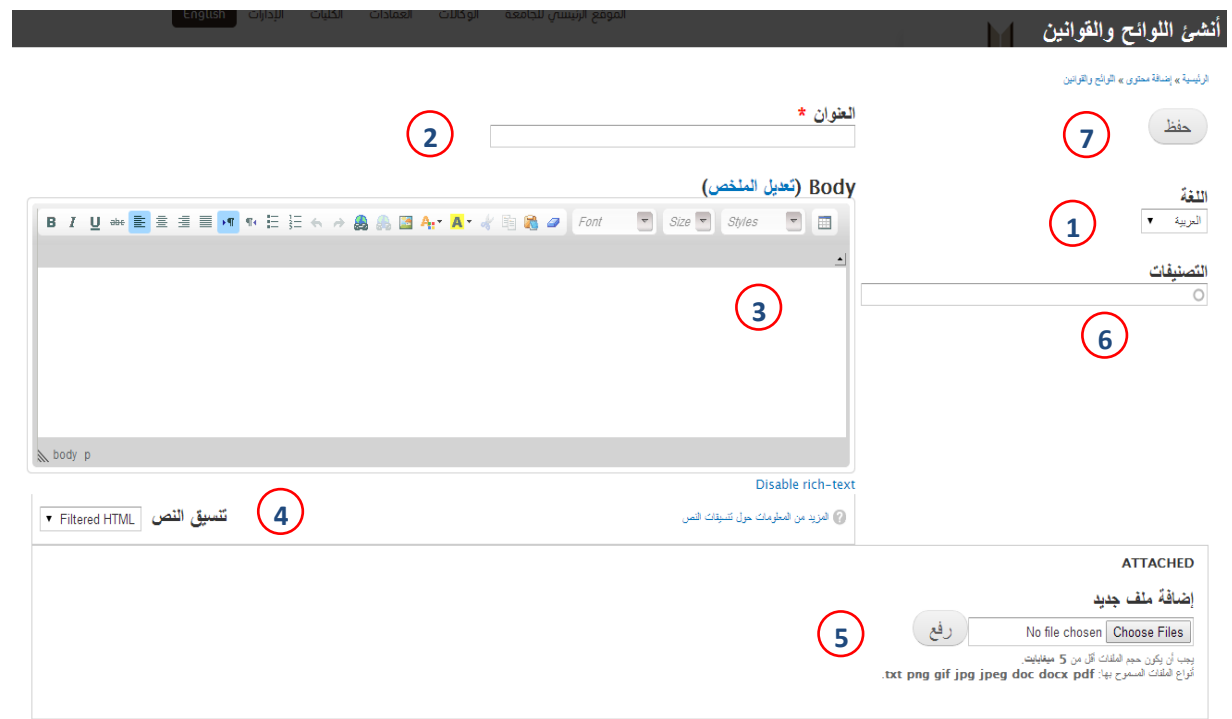

<span id="page-19-2"></span>**-23 شاشة إنشاء اللوائح والقوانين**

- -1 قائمة اللغة.
- -2 حقل العنوان.
- -3 محرر النصوص.
- -4 قائمة تنسيق النص.
	- -5 إرفاق ملفات.
	- -6 حقل التصنيفات.
- -7 حفظ البيانات والتغييرات, ومن ثم ظهورها في المكان المخصص لها.

# <span id="page-19-1"></span>**2.2.12 إضافة المجالس**

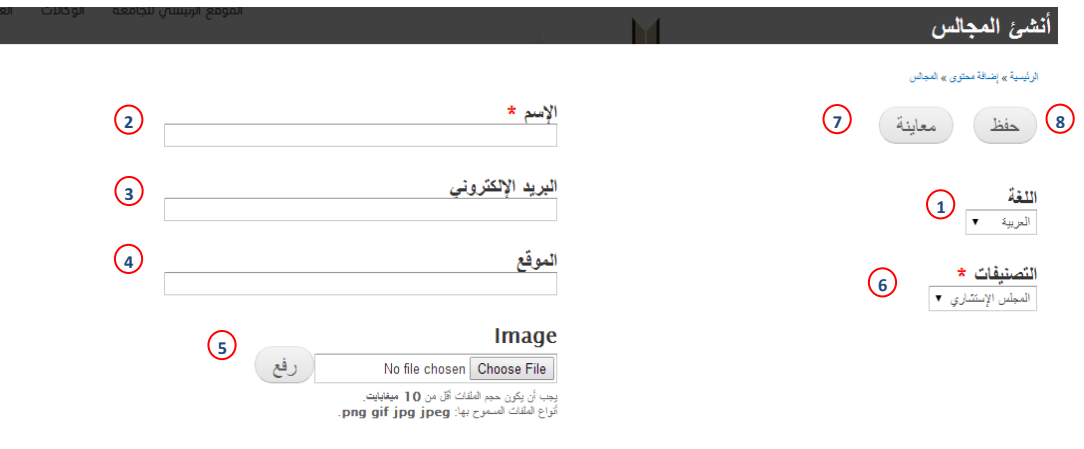

#### <span id="page-19-3"></span>**-24 شاشة إنشاء المجالس**

-1 قائمة اللغة.

- -2 حقل االسم.
- -3 حقل البريد اإللكتروني.
	- -4 المكان.
	- -5 رفع الصور.
	- -6 قائمة التصنيف.
	- -7 معاينة قبل الحفظ.
- -8 حفظ البيانات او التغييرات, ومن ثم ظهورها في المكان المخصص لها.

## <span id="page-20-0"></span>**2.2.13 إضافة المدراء السابقين**

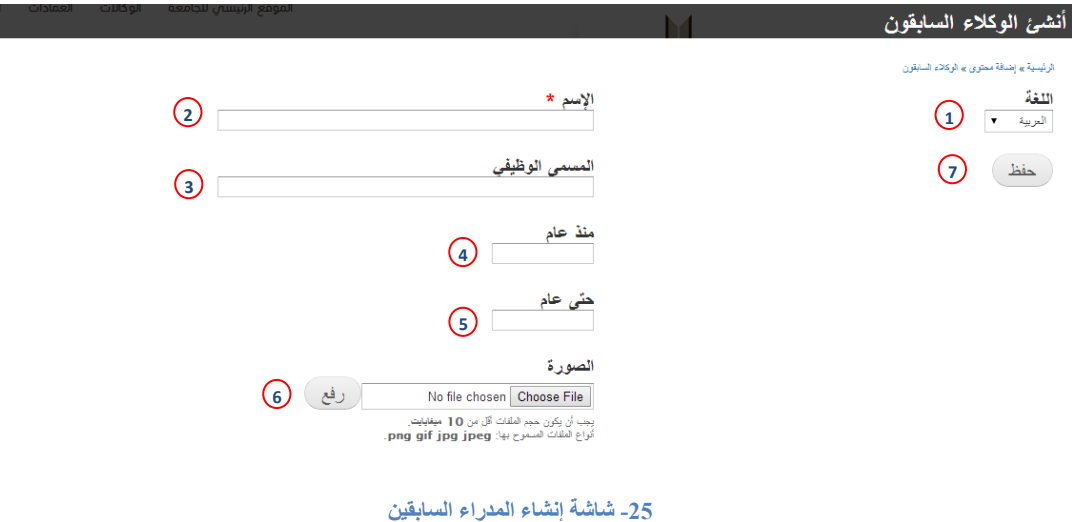

- -1 قائمة اللغة.
	- -2 حقل االسم.
- -3 حقل المسمى الوظيفي.
- <span id="page-20-1"></span>-4 تاريخ بداية استالمه للمنصب.
- -5 تاريخ نهاية فترته في المنصب.
	- -6 رفع الصورة.
- -7 حفظ البيانات او التغييرات, ومن ثم ظهورها في المكان المخصص لها.

<span id="page-21-0"></span>**2.2.14 إضافة روابط هامة**

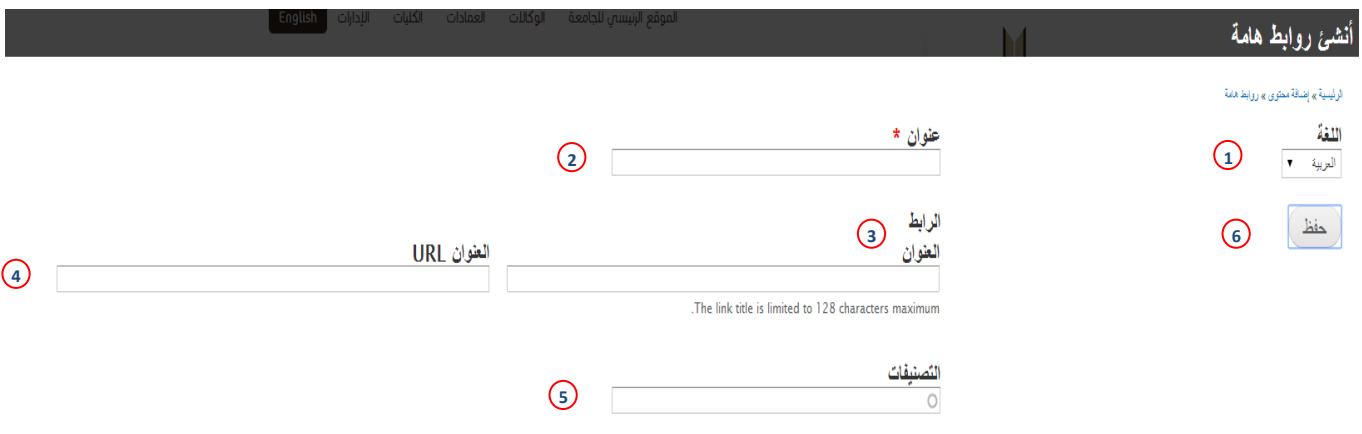

<span id="page-21-1"></span>**-26 شاشة إنشاء روابط هامة**

- -1 قائمة اللغة.
- -2 حقل عنوان الروابط الهامة الذي سيظهر في القائمة.
- -3 عنوان الرابط الذي سيضاف ضمن قائمة روابط مفيدة.
- -4 رابط العنوان )كما هو موضح في الصورة رقم 26 بالجزء الخاص بالرابط العنوان جامعة سلمان والحقل الذي يليه رابط جامعة سلمان).
	- -5 تصنيفات قائمة روابط هامة .
- <span id="page-21-2"></span>6- حفظ البيانات او التغييرات, ومن ثم ظهور ها في المكان المخصص لها ( انظر صورة رقم 27).

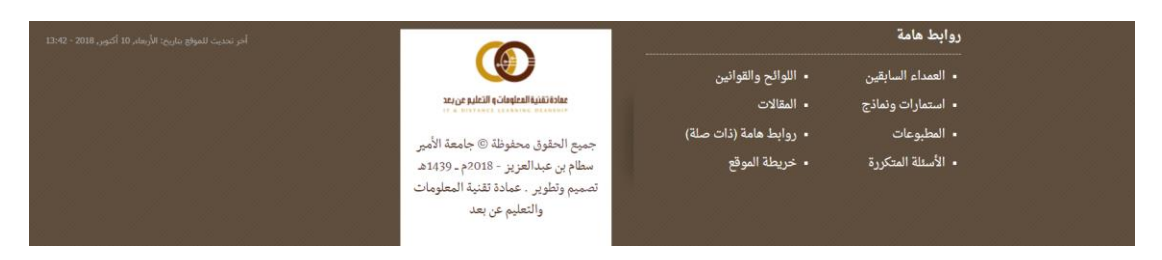

**-27 المكان المخصص لعنوان قائمة روابط هامة**

# <span id="page-22-0"></span>**2.2.15 إضافة شهادات وإنجازات**

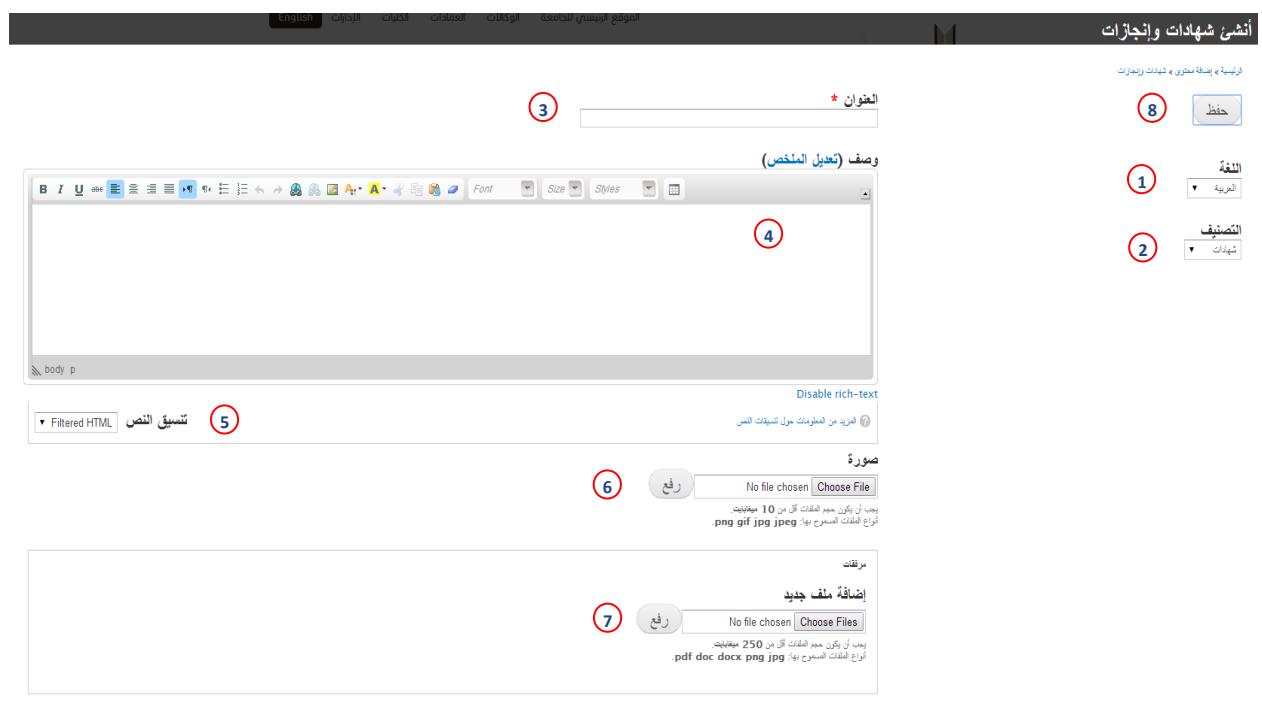

<span id="page-22-1"></span>**-28 شاشة إنشاء شهادات وإنجازات**

- -1 قائمة اللغة.
- -2 التصنيفات وهي ) ال شيء, شهادات, إنجازات(.
	- -3 حقل عنوان قائمة شهادات وانجازات.
		- -4 محرر نصوص.
		- -5 قائمة تنسيق النص.
			- -6 رفع صورة.
			- -7 ارفاق ملفات.
- -8 حفظ البيانات او التغييرات, ومن ثم ظهورها في المكان المخصص لها.

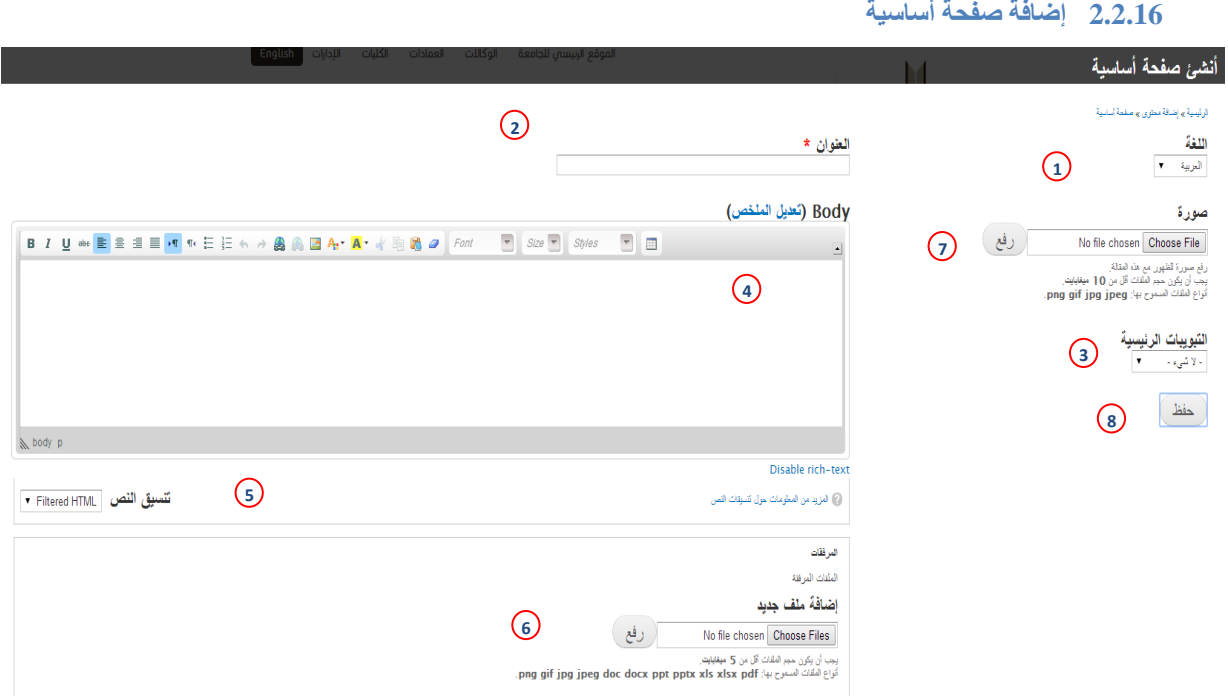

<span id="page-23-1"></span>**-29 شاشة إنشاء الصفحة الرئيسية**

- <span id="page-23-0"></span>-1 قائمة اللغة .
- 2- حقل عنوان الصفحة الأساسية.
- 3- تصنيفات علامات التبويب وهي ( السيرة الذاتية, كلمة سعادة العميد, مهام العمادة, تعريف العمادة ) لكل عنصر من هذه القائمة مكان تعرض فيه.
	- -4 محرر النصوص.
	- -5 قائمة تنسيق النص.
		- -6 رفع صورة.
		- -7 ارفاق ملفات.
	- -8 حفظ البيانات او التغييرات, ومن ثم ظهورها في المكان المخصص لها.

![](_page_24_Picture_95.jpeg)

#### <span id="page-24-1"></span>**-30 شاشة إنشاء قالوا عنا**

- <span id="page-24-0"></span>-1 قائمة اللغة.
- -2 حقل االسم.
- -3 مربع التاريخ.
- 4- قائمة المصادر وتضم القائمة المصادر الصحفية وهي: ( الجزيرة, جريدة الرياض, الشرق, الوطن وعكاظ ).
	- -5 محرر النصوص.
	- -6 رابط الخير ويحتوي على حقلين حقل العنوان وحقل رابط العنوان.
		- -7 قائمة تنسيق النص.
	- -8 حفظ البيانات او التغييرات, ومن ثم ظهورها في المكان المخصص لها.

# <span id="page-25-0"></span>**2.2.18 إضافة لوحة شرف**

![](_page_25_Picture_94.jpeg)

#### <span id="page-25-1"></span>**-31 شاشة إنشاء لوحة الشرف**

- -1 قائمة التصنيفات الخاصة بلوحة الشرف.
	- -2 قائمة اللغة.
	- -3 حقل االسم.
	- -4 حقل البريد االلكتروني.
	- -5 حقل المسمى الوظيفي.
		- -6 حقل العام الدراسي.
			- -7 ارفاق صورة.
- -8 حفظ البيانات او التغييرات, ومن ثم ظهورها في المكان المخصص لها.

<span id="page-26-0"></span>**2.2.19 إضافة مقال**

![](_page_26_Picture_84.jpeg)

## <span id="page-26-1"></span>**-32 شاشة إنشاء مقال**

- -1 قائمة اللغة.
- -2 حقل الوسوم أو التصنيفات الخاصة بالمقال.
	- -3 ارفاق صورة.
		- -4 حقل العنوان.
	- -5 محرر النصوص.
	- -6 قائمة تنسيق النص.
- -7 حفظ البيانات او التغييرات, ومن ثم ظهورها في المكان المخصص لها.